# Blackboard Collaborate Ultra

Blackboard Collaborate with the Ultra experience provides a virtual online room for your courses that stays open for the life of your course. By default, the room is given your course name.

**Collaborate Ultra REQUIRES Faculty use the latest versions of Chrome Browser to access the available features.** 

**For Chrome, Collaborate Ultra needs to have the "Block third-party cookies" setting turned off. For additional Collaborate information visit:**

**https://en-us.help.blackboard.com/Collaborate/Ultra/Moderator** 

# **Adding an easy to find link to Collaborate in your courses left content panel**

1. In the upper left corner click **Add menu item** Select T**ool Link**

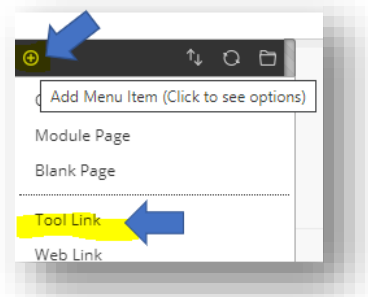

- 3. Enter the name you want displayed on the left content panel (see suggestions in footnote)
- 4. Select **Type** choose Blackboard Collaborate Ultra
- 5. Tick Available to Users
- 6. Click Submit

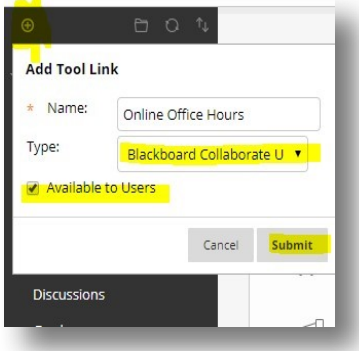

Possible name choices that faculty have used

Blackboard Collaborate Ultra | Online Office Hours | Online Classroom | Meeting Space | Virtual Collaboration Space

**Access Collaborate Ultra link without creating a link on the left panel**

- 1. Click **Tools** in left panel
- 2. Select **Blackboard Collaborate Ultra**

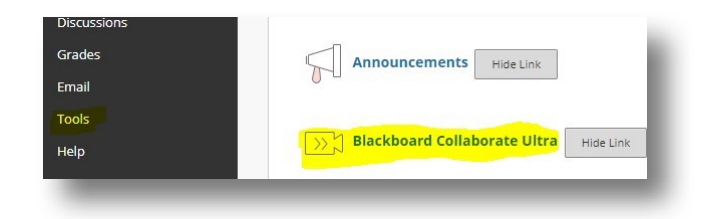

When you Select **Collaborate Ultra** you will see the following screen

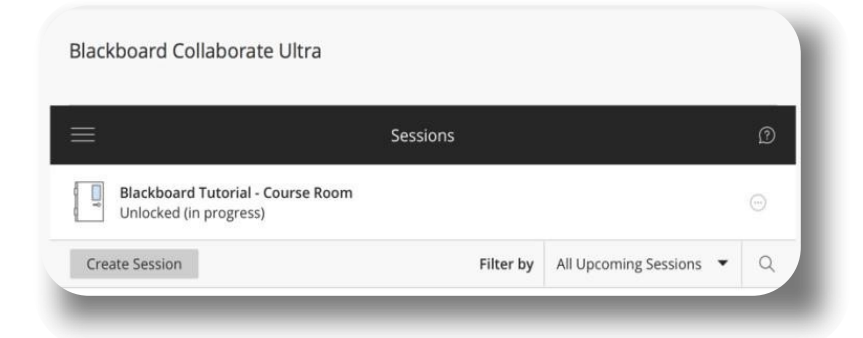

# **Optional Settings faculty may select**

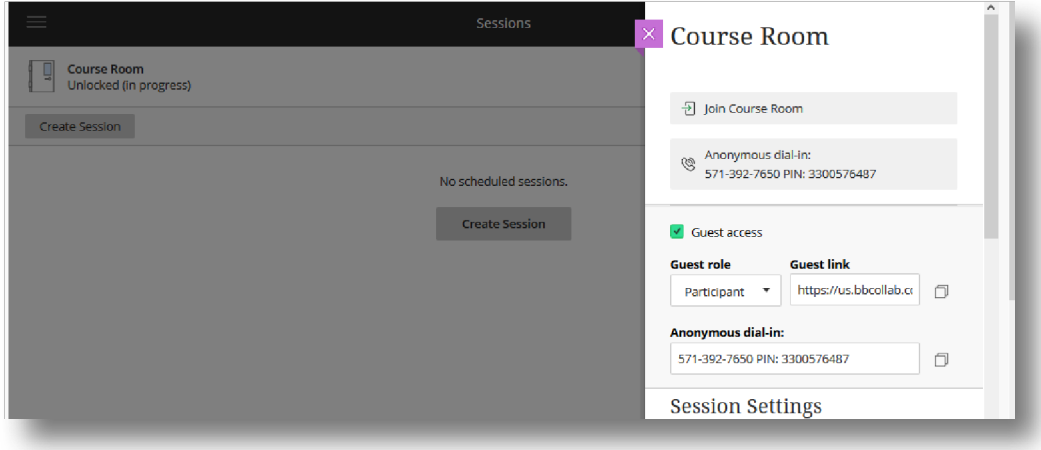

Click **Course Room** (unlocked (in progress) which just means it is available. A side menu will appear on the right with many options.

**Anonymous dial-in:** is a number you might send to anyone who wishes to participate in the session anonymously via their phone. This number is guests only. Not for your students: Inside your Collaborate room there is another link that is specific to each participant and will show their name for attendance.

**Guest Role:** Faculty may determine the roll they choose for a guest presenter's link. (or other classes or sections)

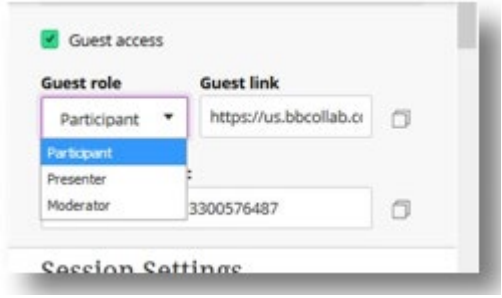

To view the definition of various Guest rolls, see Appendix A . Session Setting will be for all Participants.

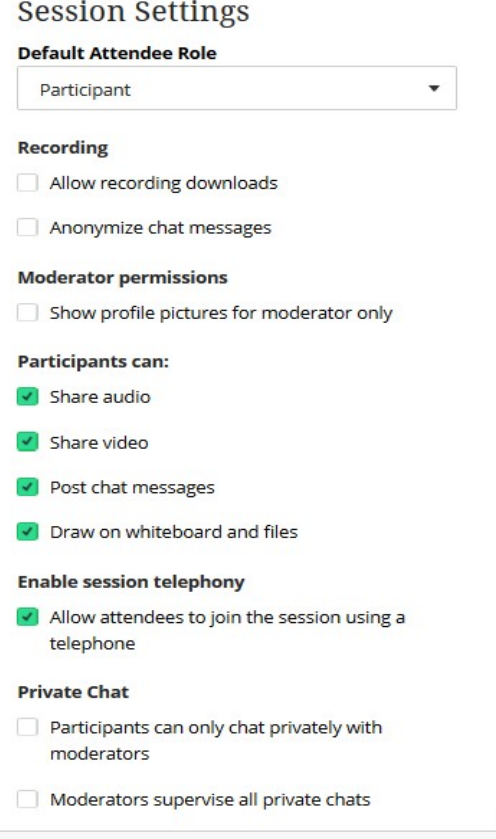

# **Create Session**

It is not necessary to create new sessions. You and your students may use Course Room repeatedly. Sessions are created if you have groups who want to have their own study rooms. Or if you want to create a room for special purposes such as office hours where you may want the students to have moderator rights to display their screens.

If you want the students to record a session they are in, you must tick  $\blacksquare$  Allow recording downloads under Session Settings.

Note: there is a new feature in Blackboard to provide Groups their own Collaborate room.

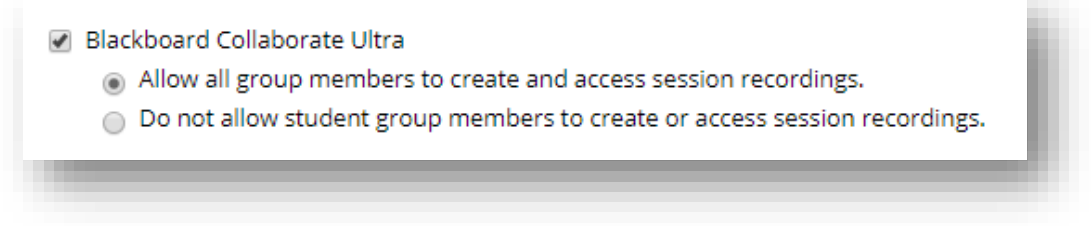

# **Enter a Collaborate Ultra Session**

- **1.** Click the link you created on your left panel or Click **Tools**
- **2.** Select **Blackboard Collaborate Ultra**
- **3.** Select the **Session Options** button
- **4.** Select **Join Course Room** to enter the BB Collaborate Ultra Room

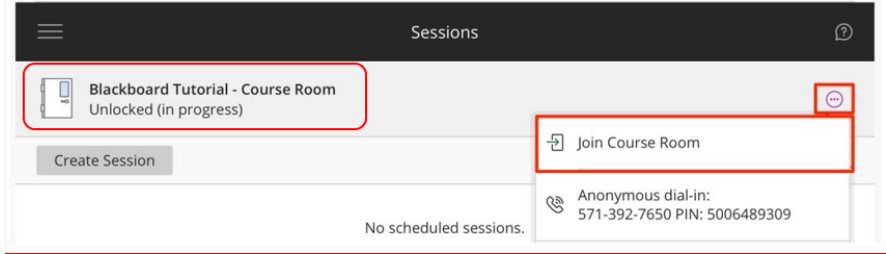

# **Cameras and Mic's**

Make sure your Camera and Mic are working. The 1st time you or your students log into Collaborate Ultra you will receive a message at the top of the screen. Please click **Yes** to make sure you have the resources you will need activated.

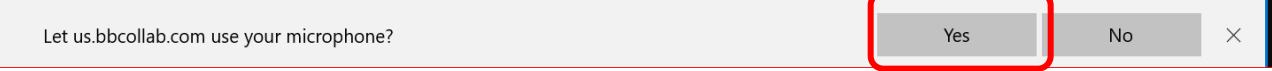

Exactly how this message will look will be different on different machines based on their version.

# **Taking a Tour of your Collaborate Ultra page**

#### **Open Session Menu**

In the upper right corner, you will find the session menu This menu will let the instructor

1. Start Recording

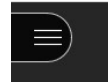

# 2. Use your phone for audio

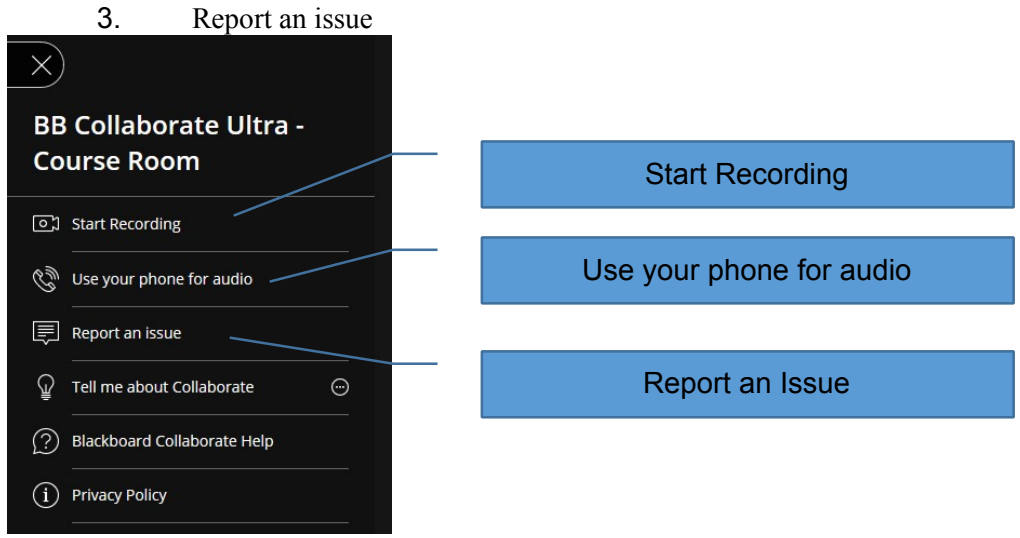

Be sure to alert students to the fact that they are responsible for any long distance charges.

### **The Student view**

Note: Students do not have the ability to start a recording. If they are working in a session and need to record, they will need to be a Moderator.

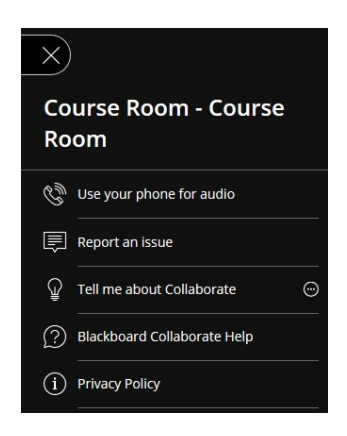

 $Cours$  Click X to close the window

# **Tools available to both Moderators and Students**

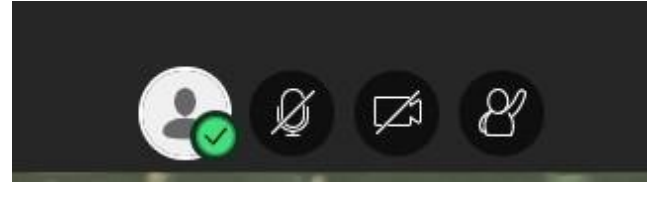

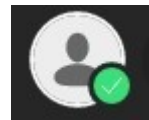

 You may want to instruct student to click the Green check to indicate when Students need to set their status to Away. That way you will know they are temporarily not engaged in the session.

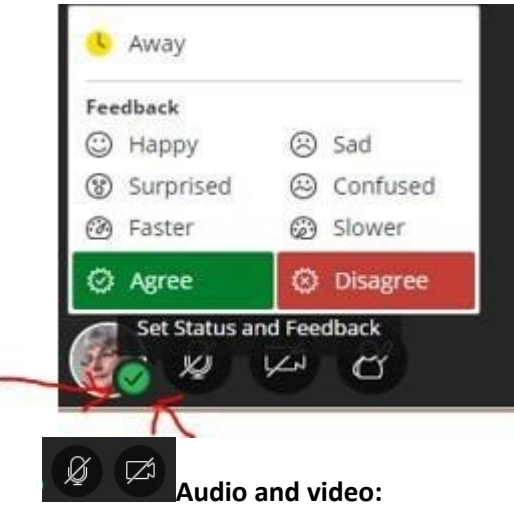

- Turn your audio and video on. Lines through the microphone and camera icons mean that they are turned off. Click Share Audio and Share Video to turn them on. With your keyboard, press **Alt + M** to turn your microphone on and off. Press **Alt + C** for your camera. *If you need to sneeze Alt + M* is awesome.
- **Notification Settings :** This area allows you to choose how you want to handle your student interaction including

Someone joined or left the breakout group or session

 $\Box$  • Visual notification: Someone joined or left the breakout group or session Visual notification Audio notification: Someone joined or left the breakout group or session

Audio notification

- Someone posts a chat message
- Closed captioning available
- Someone raises their hand

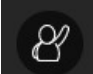

•

**Hand raise:** Raise your hand to answer a question or get another moderator's attention. Click Raise Hand. *With your keyboard, press Alt + H.* **Note** you can clear the screen when a student raises their hands

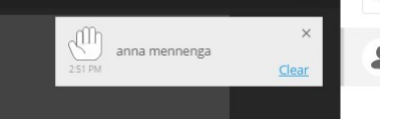

#### **Collaborate panel**

In the lower right corner, you will find the Collaborate panel

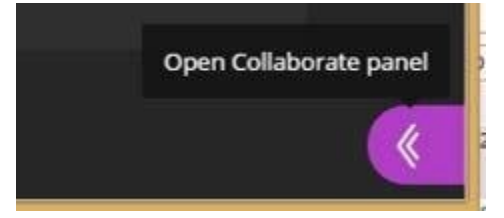

**Chat** 

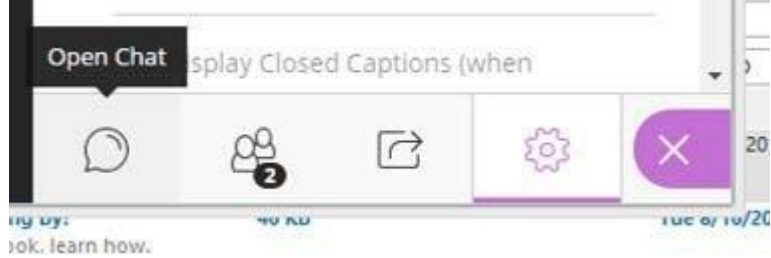

- **Chat:** Chat with participants. Click Open Chat. Note: you can highlight and copy the Chat list into MS Word or another destination of your choice.
- Participants panel: View the list of participants. Click Open Participants List. In this menu, you are able to view the quality of participants signal and you can grant them Moderator access to share their screens or upload a PowerPoint or image.

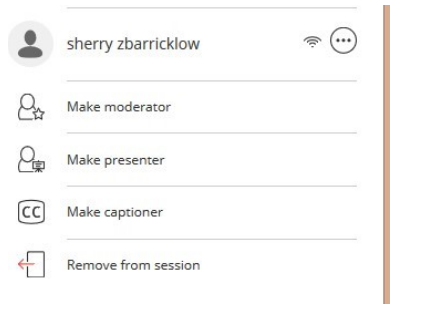

#### **Share Content**

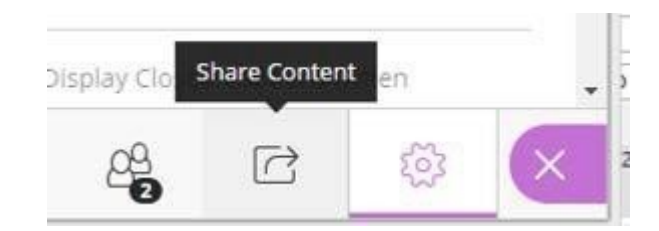

Zoom: Resize shared content. Double-click on Faculty/student Photos, PowerPoint, and screen share to have that item appear in the main window.

#### **Share whiteboard**

Collaborate with your students using the whiteboard. Open a blank whiteboard to draw or just jot down notes.

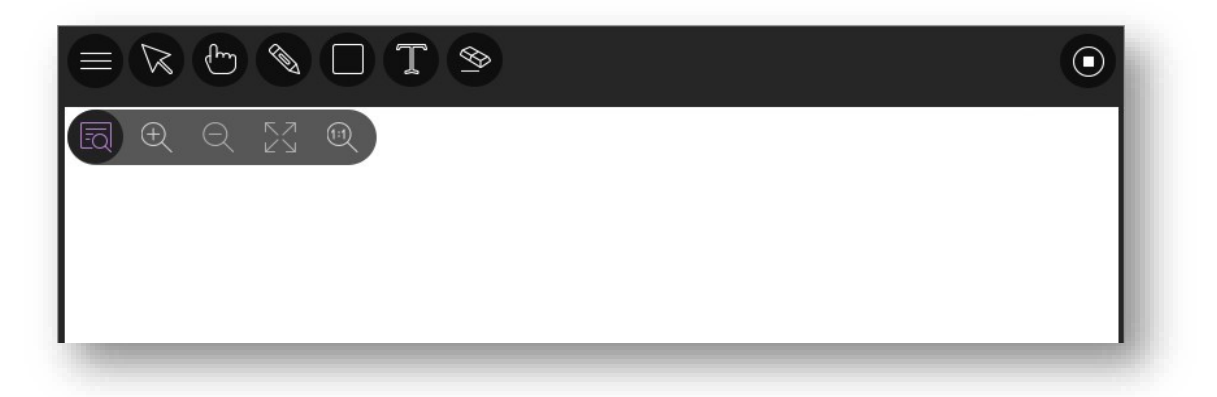

#### Sharing content for your students to see

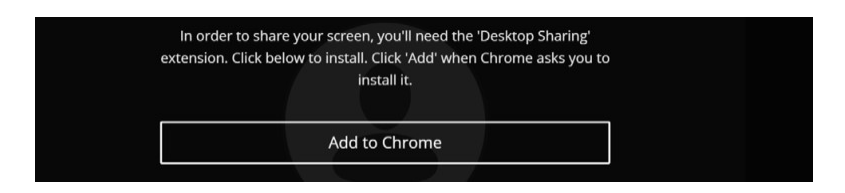

#### **Share Content**

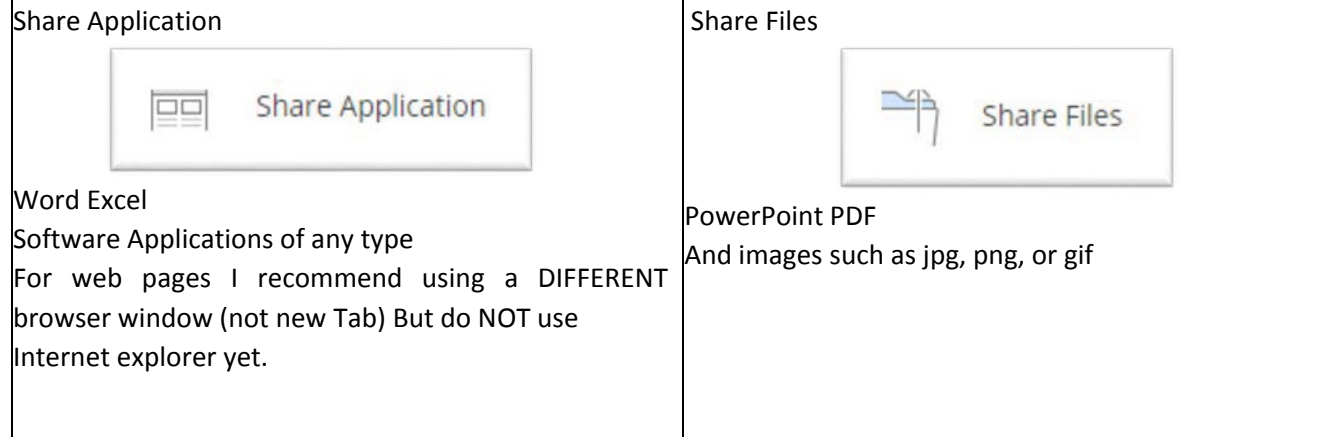

# **To share an Application:**

You must open the application *before* Collaborate can find it. Do not minimize the application you want to share.

Click the desired Applications or the desktop

When you have finished sharing, click Stop Sharing

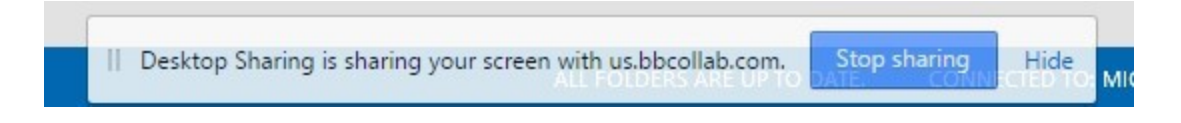

#### **How to add PowerPoint**

Select Share Files when using PowerPoint presentations of 60MB or lower. This gives you and your participants the best experience.

Upload your PowerPoint and select Share Now. A slide navigator panel opens showing you all of your slides. Select a slide to start sharing it. Select the presentation name to open the slide navigator panel again at any time.

# < Share Files

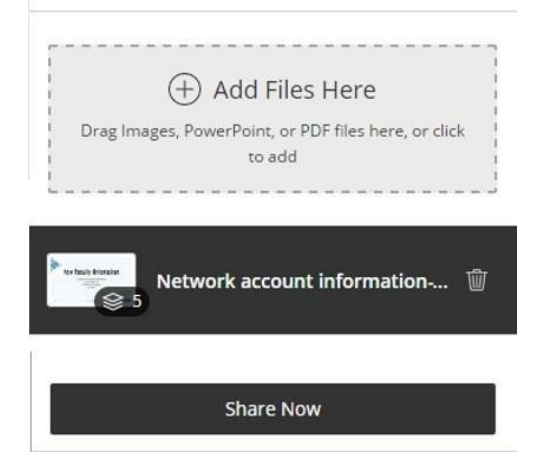

To make the slide deck available to the student's view, click the file name so it is highlighted then Select Share Now

**Zoom:** Resize shared content. Double-click on Faculty/student Photos, PowerPoint, and screen share to have that item appear in the main window.

Content Tools

To advance your slides click the arrows by the PowerPoint name

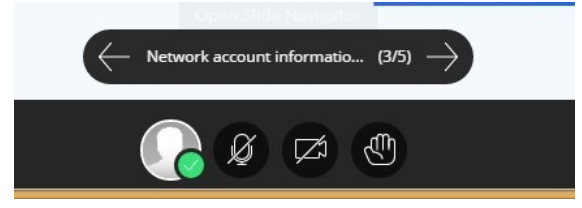

#### **Recording**

You can have multiple recordings during one session. If you decide to continue recording a session after you have stopped, a new recording is saved and added to the list of recordings for that session.

Open the Session menu and select Start Recording. The recording camera appears on with a red dot while recording is in progress.

To finish recording, open the Session menu and select Stop Recording.

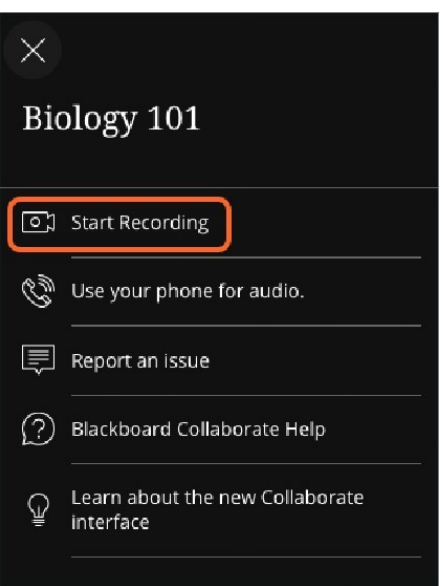

#### **Finding the recordings?**

Recordings are saved on the same page you joined your session from.

In your Blackboard site click the 3 lines at the top of the Collaborate enter screen. Select Recordings

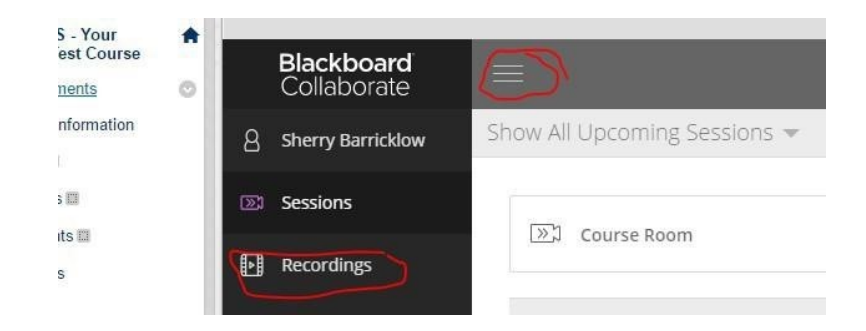

You will then see the recordings available

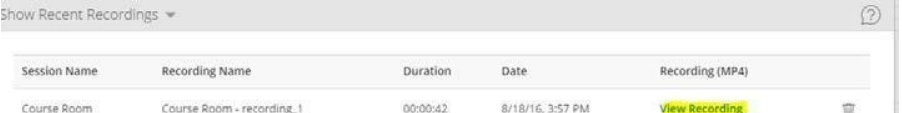

#### **Polling**

Polls are great to engage your participants and keep them interested. They have so many uses. You can use a poll that gives participants yes or no as their response choices. You can also select to give participants two, three, four, or five responses to choose from.

1. Open the Collaborate panel.

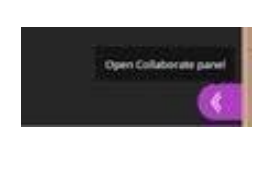

- 2. Select Share content.
- 3. Select Polling.

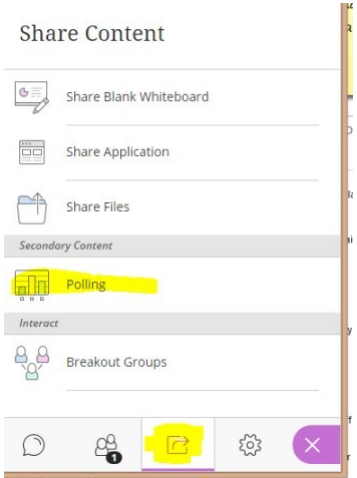

4. Select the type of poll you want to use.

*If you choose one of the numbered choice polls, participants see numbers as their choices. Tell your participants what each number represents* 

5. Select Start.

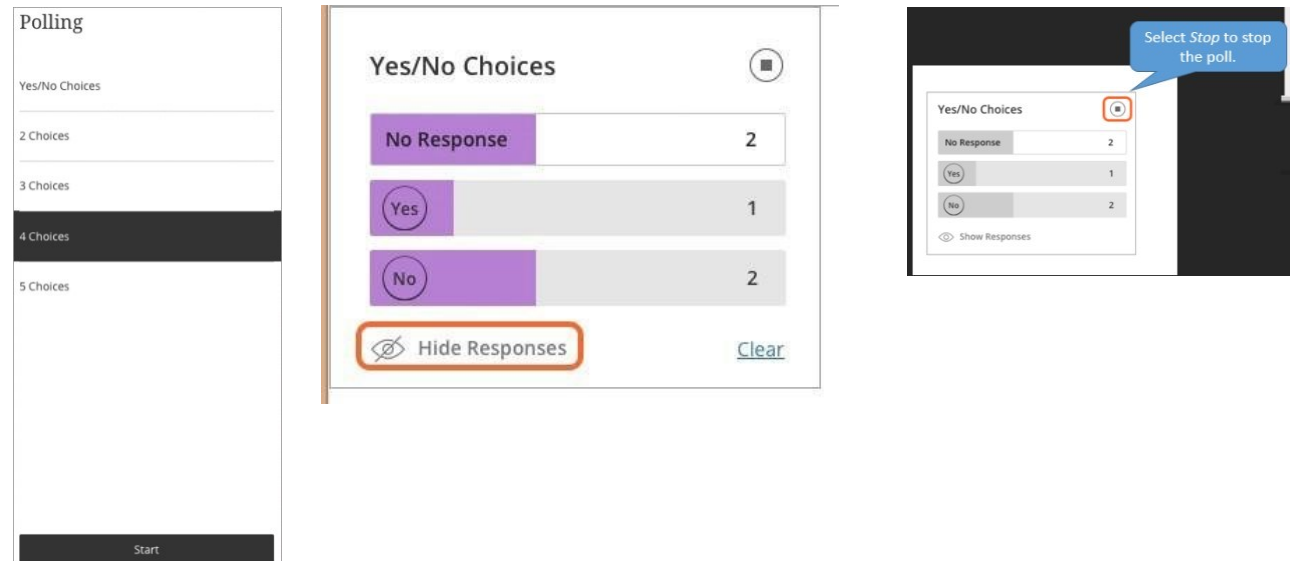

If you want to see how each Participant's response, or even who hasn't responded, go to the Participants panel.

# https://en-us.help.blackboard.com/Collaborate/Ultra/Moderator/040\_Collaboration/Polling

#### **Session attendance report**

The Session attendance report tells you an overview of when participants joined and left your sessions. It also gives you an idea of how long participants were present in the session on average.

*If you have used a session more than once, there is a report for each time it was used.* 

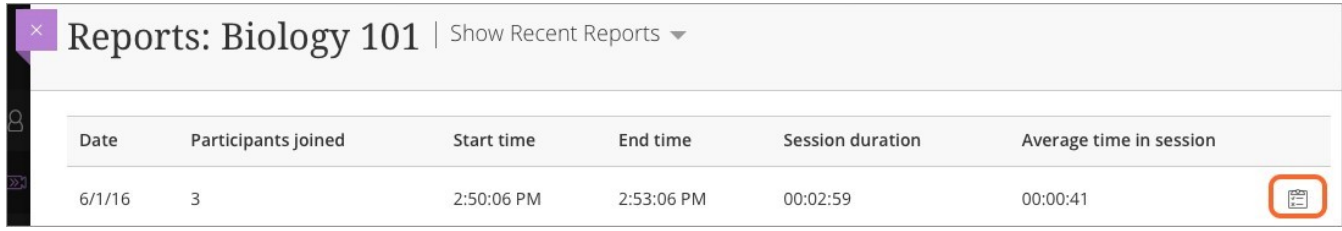

Select View report to see the full report. See when each participant joined and left the session. With this knowledge, you can check in with individual participants to see if they were having any technical issues or need a quick review of what was presented and discussed.

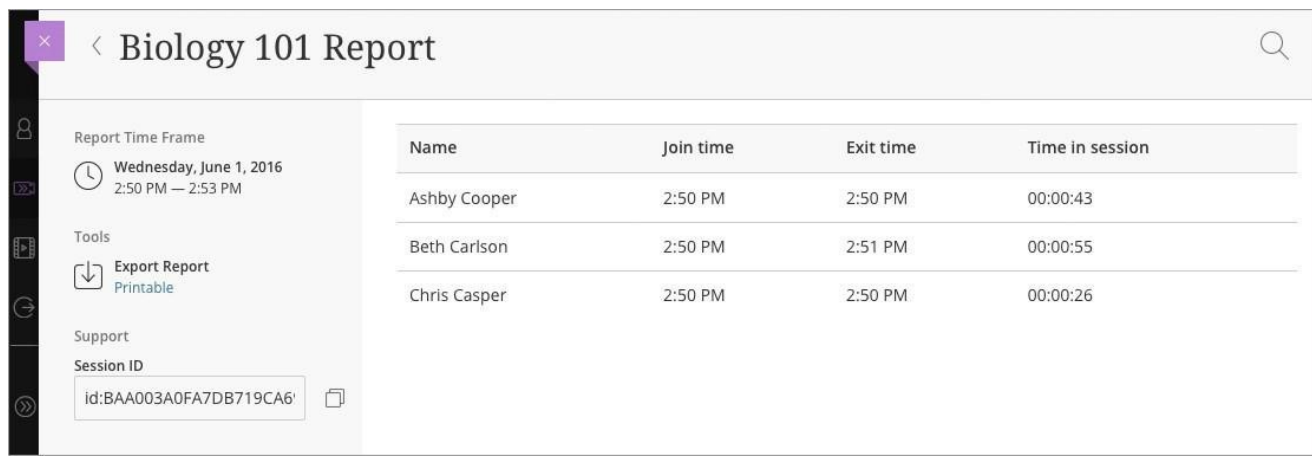

#### **Breakout groups**

To facilitate small group collaboration, you can create breakout groups that are separate from the main room and assign participants to them.

#### **Breakout groups requires you use version 52 of the ChromeTM browser.**

Breakout groups have their own private audio, video, whiteboard, application sharing, and chat. Any collaboration that takes place in a group is independent of the Main room (and other groups).

#### **Start breakout groups**

You can choose to have Collaborate create and randomly assign breakout groups for you. Or you can create the groups yourself.

- 1. Open the Share Content panel from the Collaborate panel.
- 2. Select Breakout Groups.
- 3. Assign groups. Select 'Randomly' assign or 'Custom' assignment.
- **Randomly assign:** Collaborate creates groups and randomly assigns participants for you. Randomly assign is only available when there are four or more people are in the room. o If you want to be in a group, select Include moderators in group assignment. o You can change how many participants are in each group. Select the number of groups from the Number of Groups menu. o If you don't like how the participants are grouped, select Reassign participants.
- **Custom assignment:** Create your own groups.
- o Assign participants to a group. You can select the participant's options menu and select the group. Or you can select Add under the group name and select participants to add them. You can also select the participant and drag them to the right group.
- o Select 'Create' a new group to add more groups.
- 4. Optionally, select Allow participants to switch groups, if you want participants to be able to move to another group on their own.
- 5. Select Start.

#### **Monitor groups**

After breakout groups are started you can move between groups to monitor them. If you assigned yourself to a group, you see and hear what others in the group are doing. This includes any shared content, audio, video, and chat.

If you want to see how the other groups are doing, you need to join those groups. From the Participants panel, select join group.

*Group chats are private to the group. The 'Everyone' chat room is open to everyone, no matter what group you are in. As a moderator you also have a moderator only chat room.* 

Move participants to another group

![](_page_12_Picture_16.jpeg)

Moderators can move themselves between groups by selecting Join Group in the participant's panel. You can also move other participants.

- 1. Open the participant's options menu from the Participants panel.
- 2. Select Move to another group. This opens the Breakout groups panel.
- 3. Move the participant to another group. There are three ways you can do this.
- o Select the participant's options menu and select the group.
- o Select Add under the group name and select participants to add them.
- o Select the participant and drag them to the right group.
- 4. Select Update.

# **Can I remove someone from a session?**

Yes. You can choose to move them back to the main room or to another group. Or you can choose to remove them completely from a session. Open the participant's options menu from the Participants panel. Select Remove from session.

#### **End breakout groups**

When you want to stop breakout groups and bring everybody back to the main room, select End breakout groups. You can find this at the top of the Participants panel or beside Breakout groups in the Share Content panel.

After you select End breakout groups, all participants are moved back to the main room.

*After the groups have ended, nothing shared in a group is available in the main room. Give your participants a few minutes warning that you are ending the breakout groups. Give them time to take a screen capture, or record in some other way, what they were working on before ending the groups.* 

![](_page_13_Picture_105.jpeg)

![](_page_13_Picture_106.jpeg)

#### Appendix A

Users can be moderators, presenters, participants, and captioners in the Ultra experience.

# Moderator

Moderators have full control over all content being shared. They can make any attendee a presenter or a moderator. Moderators see hand raise notifications and can lower hands. They can remove attendees from a session, but they cannot remove other moderators. Moderators can set the session settings, including deciding what participants can and cannot do.

# Presenter

The presenter role is designed to allow students to present without giving them full moderator privileges. Presenters can upload, share, edit, and stop sharing content. They can also see hand raise notifications and can lower hands.

# Participant

Participants can enable and disable notifications, such as when attendees enter and leave a session or when someone has posted something to the chat. Moderators decide if participants share audio and video, chat, and draw on the whiteboard or shared files.

# Captioner

The captioner role is designed to provide an accessible learning experience for students who are deaf or hard of hearing, as well as for students whose native language is different from the moderator's. An attendee is assigned this role by a moderator. The captioner is given an area to type what is being said. Other participants can view what the captioner is typing in real time. You can have multiple captioners for multiple languages.